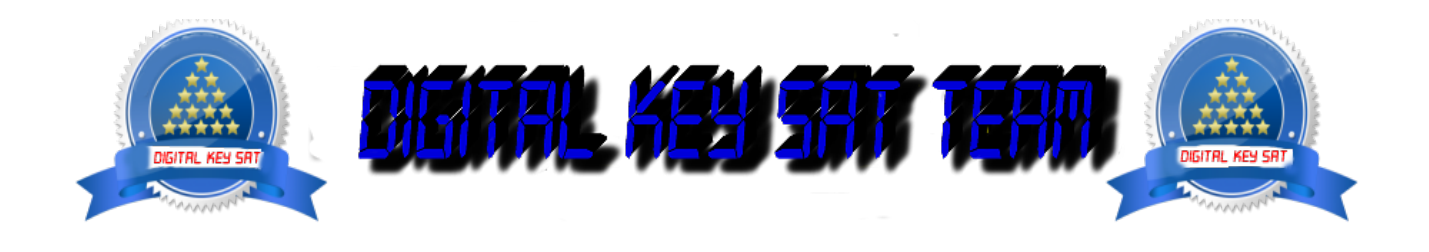

PRESENTA

# **Come lampeggiare DREAMBOX 900 UHD**

Ecco un immagine tutorial l'installazione di una nuova immagine sul nuovo decoder **DM900UHD** Per questo tutorial è necessario.

### **Materiale:**

Un decoder **DREAMBOX 900 UHD** Un computer con un browser web (Firefox, Internet Explorer, Chrome, ..)

#### **software:**

Immagine per **DREAMBOX 900 UHD**

**[oozoon](http://www.dvbxtreme.com/image-oozoon-pour-dreambox-900/)**

# **[OpenATV](http://www.dvbxtreme.com/image-openatv-6-pour-dreambox-900-uhd/)**

## **istruzione**

- o Scarica l'immagine desiderata.
- o Assicurarsi che l'immagine viene scaricato come **xxxxx.tar.xz** ,
- o Scollegare il ricevitore dalla derrier interruttore

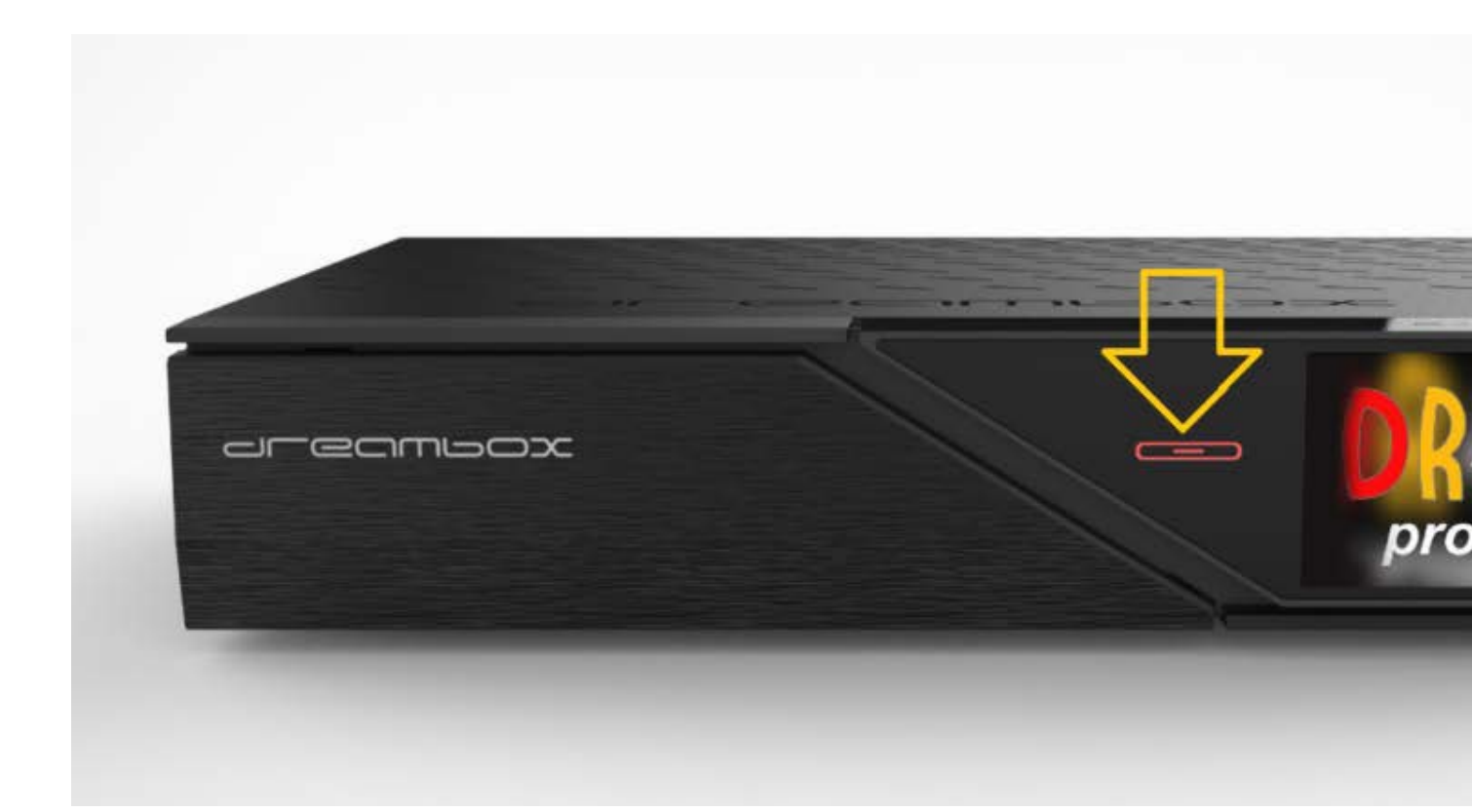

- o Accendere il **DM900** e rapidamente premere e tenere premuto il pulsante di sospensione "ON", alloggiamento chiaro STANDBY lampeggia / lampeggia rosso e viola quando il pulsante è rosso in modo permanente, rilasciare il pulsante.
- o Annotare l'indirizzo IP che viene visualizzato sul televisore, nel nostro caso (192.168.1.100)

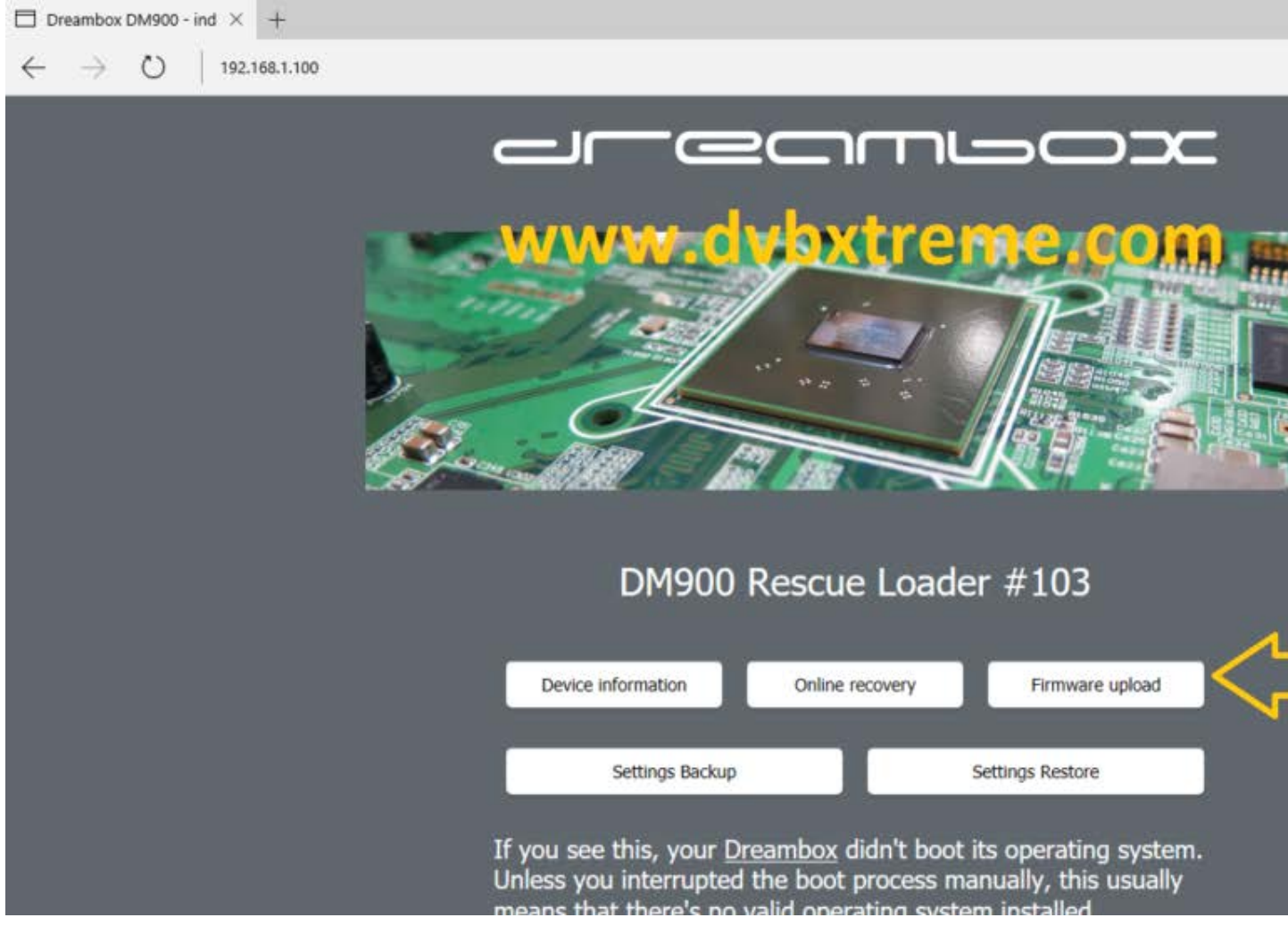

- Ora vai sul computer, avviare il browser Web e digitare l'indirizzo IP che già memorizzare

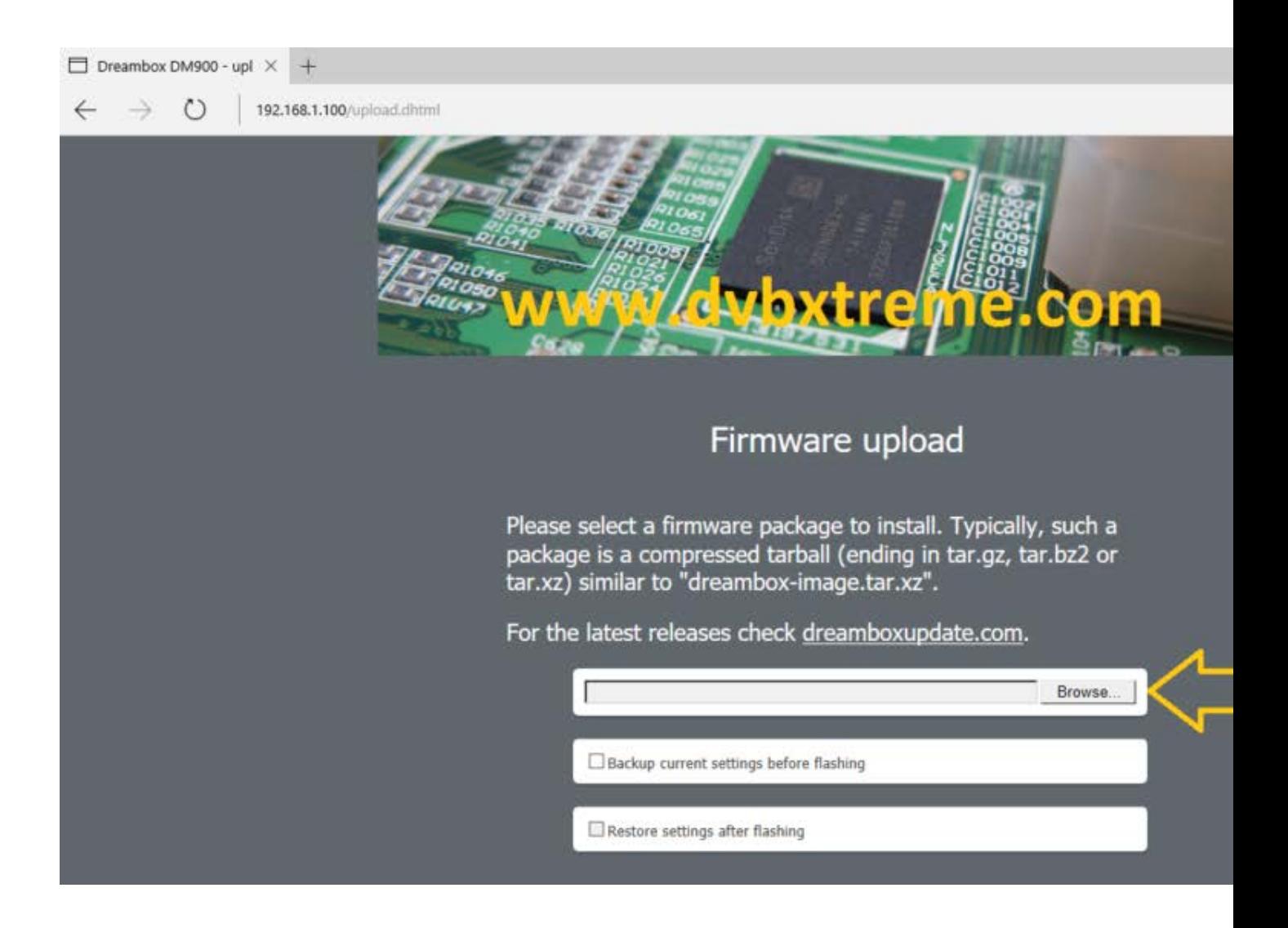

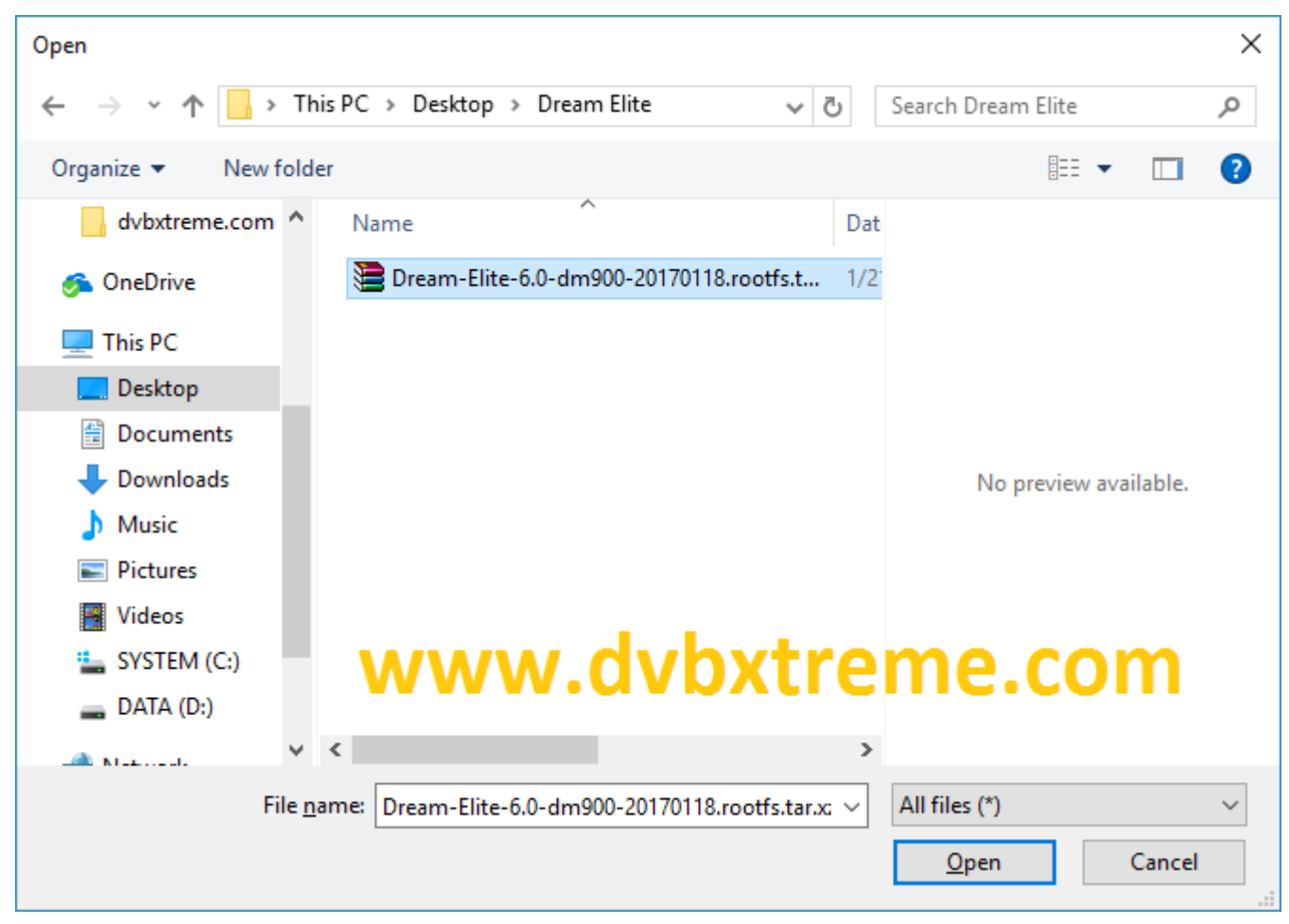

- Nel browser Cliccare su " **Firmware Upload** " Sfoglia l'immagine che si desidera installare il **DM900** e preme **aperto** .

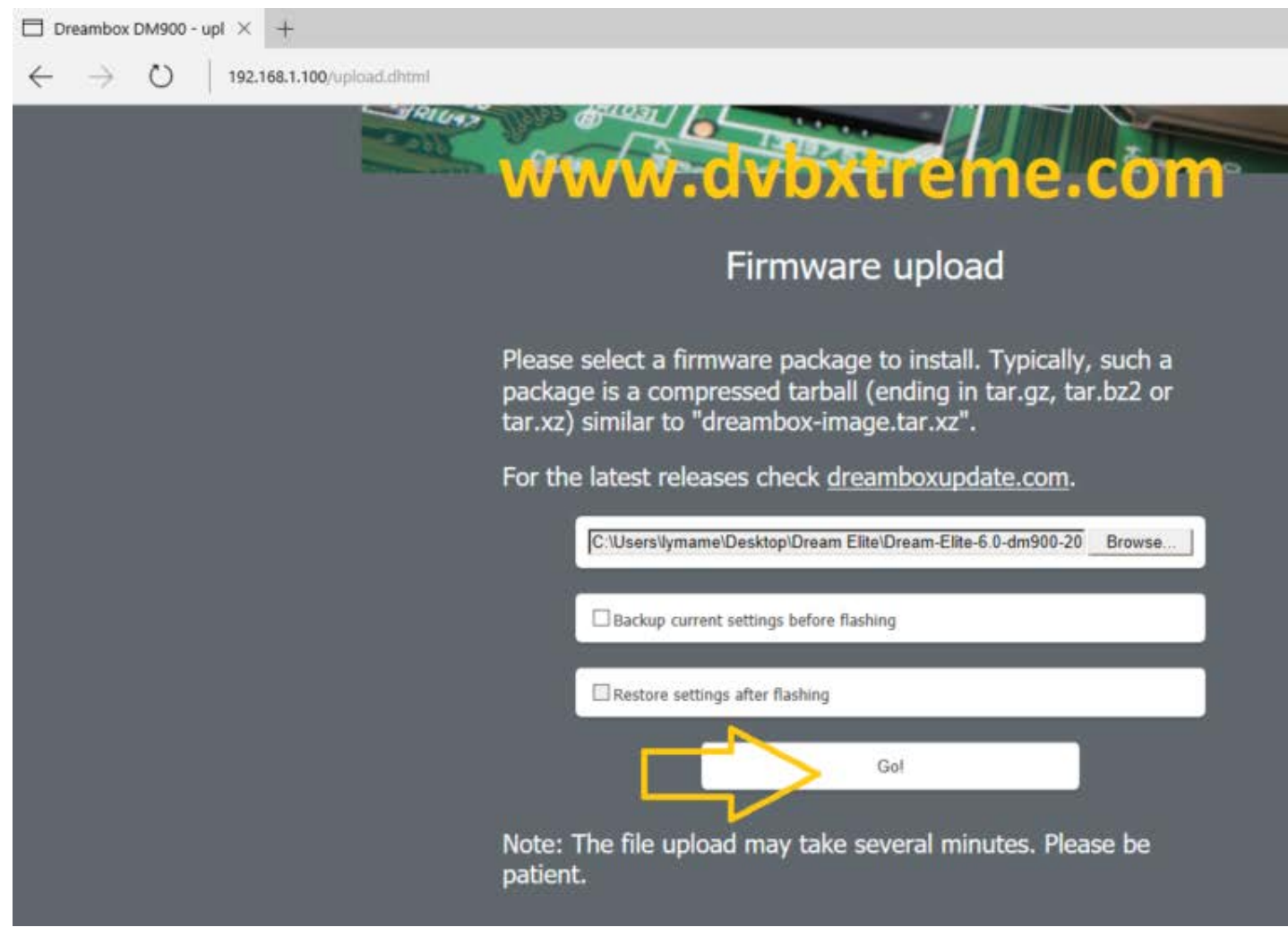

Poi clicca su **GO** per avviare il flash del Dreambox 900 UHD

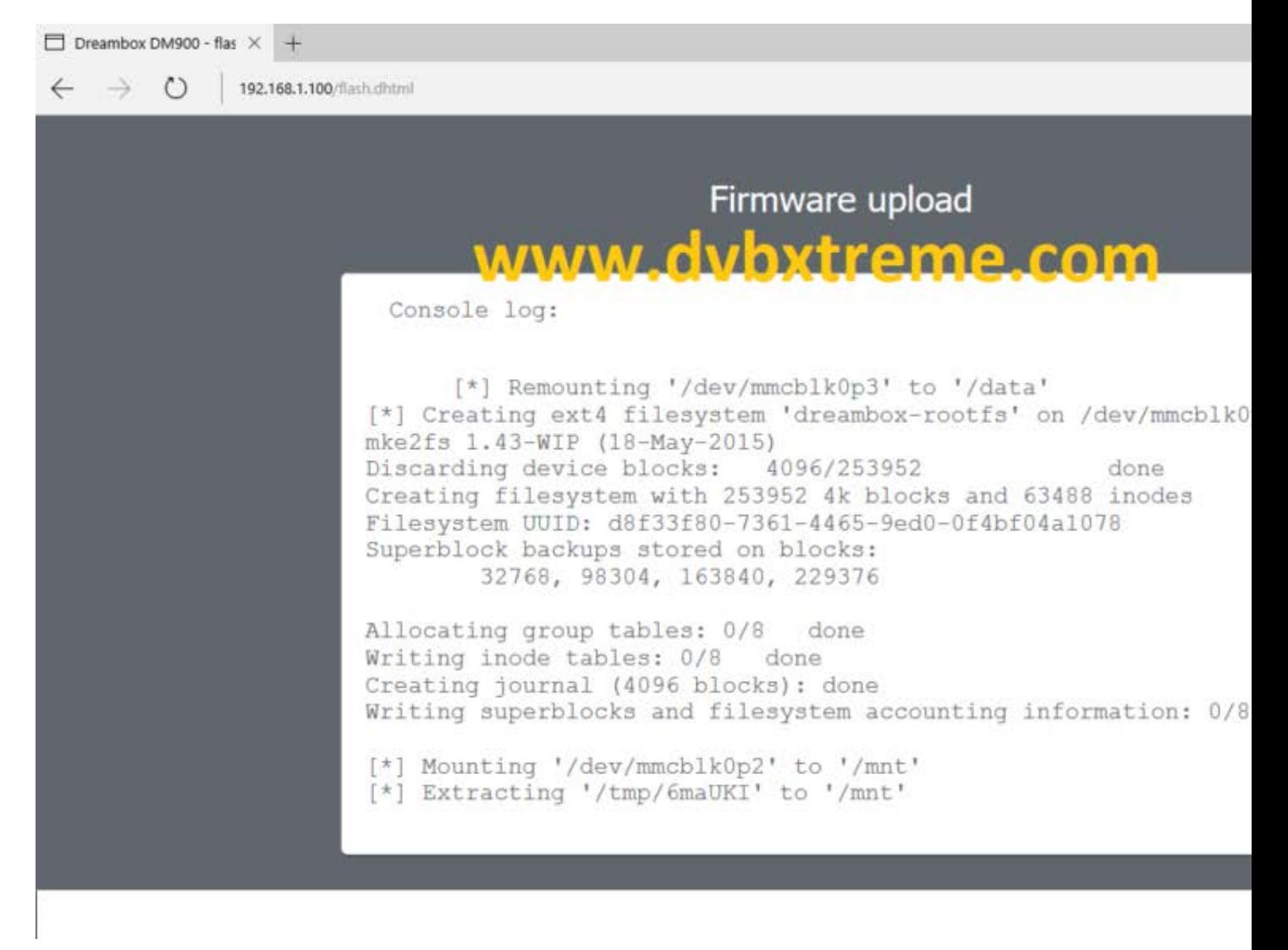

Progress dell'installazione dell'immagine

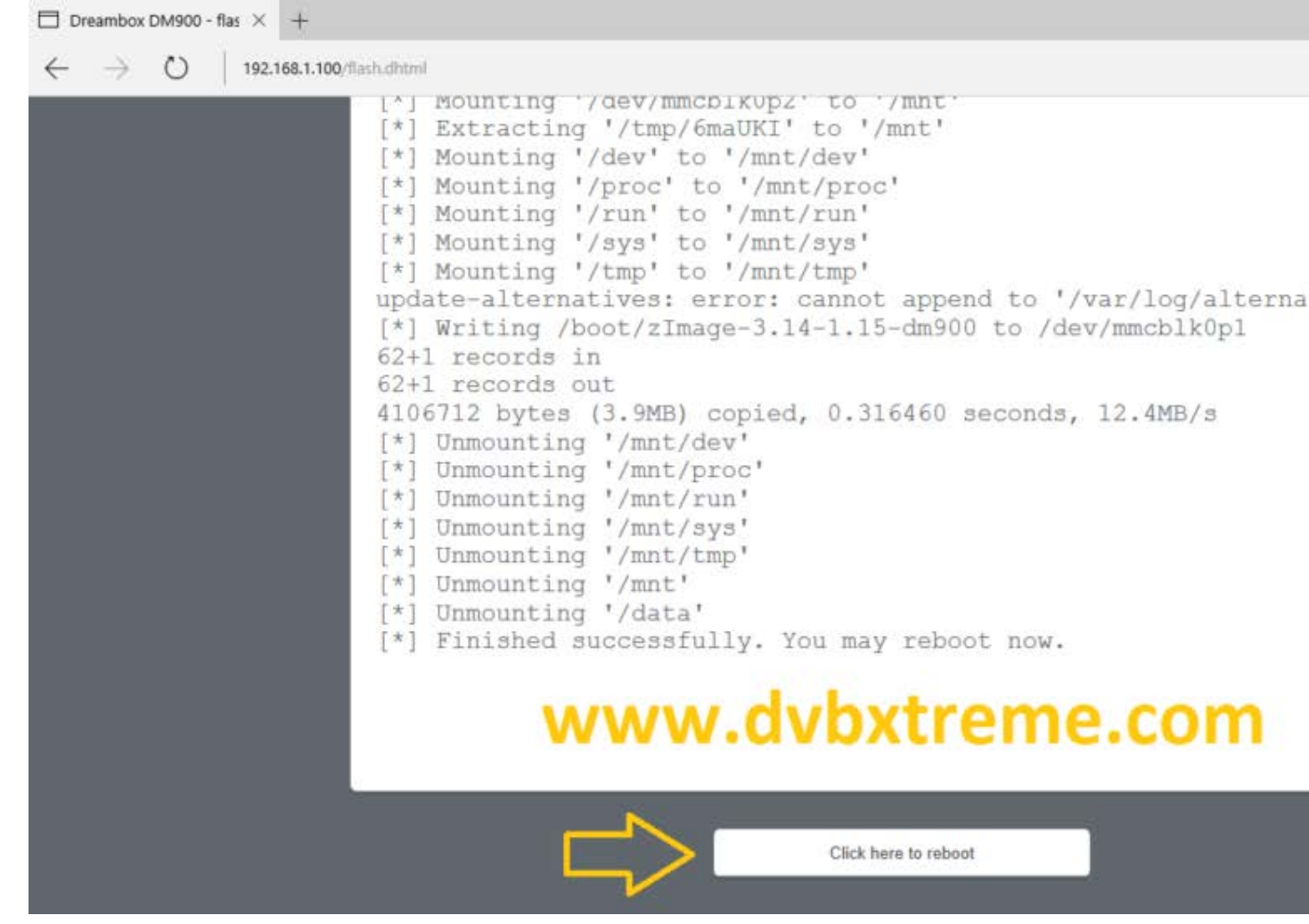

- Dopo il flash, fai clic su " **clicca qui per Reboot** ".

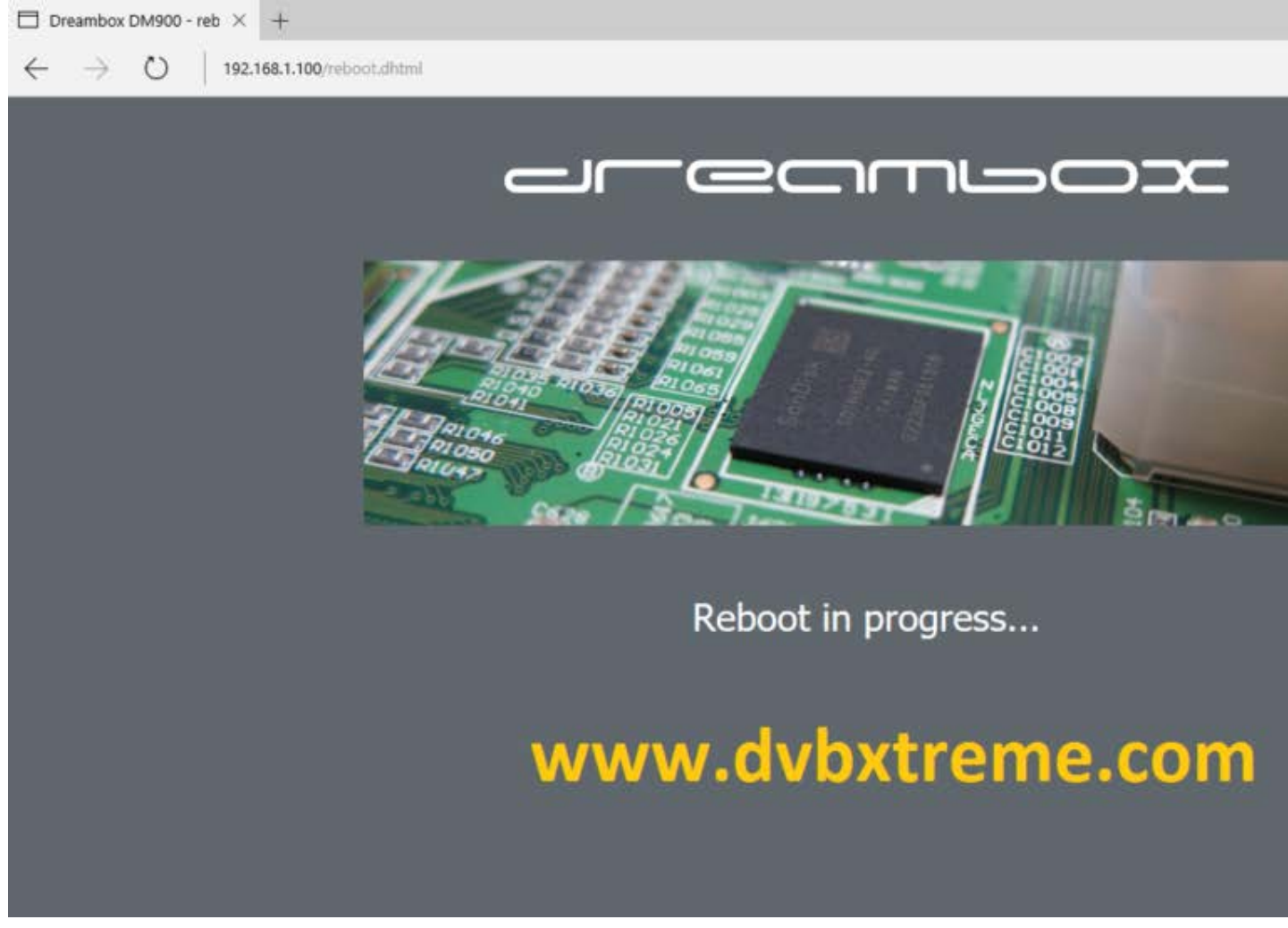

- Il vostro Dreambox ora inizia normalmente con l'immagine che abbiamo installato.

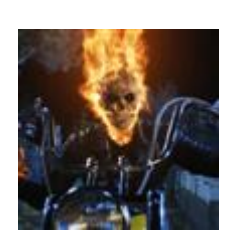

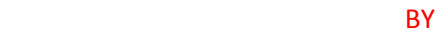

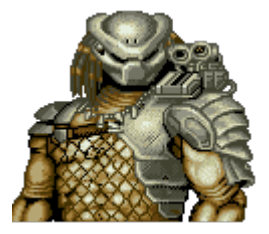

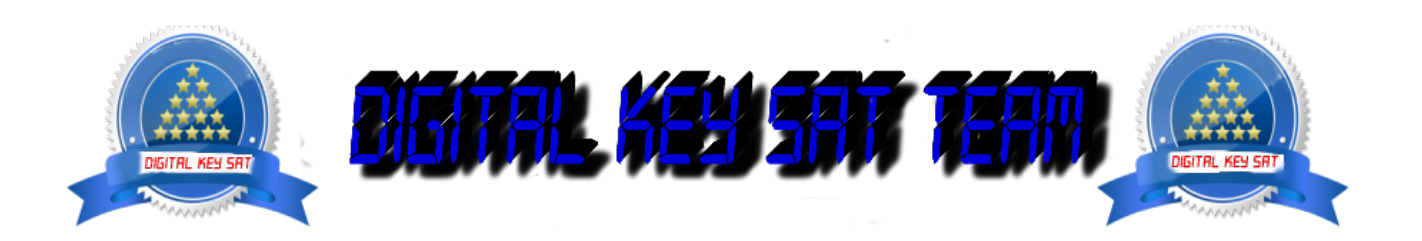